## **RESETANLEITUNG.**

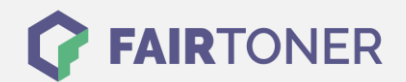

## **Brother MFC-L-2700 DN Toner Reset**

**Schritt-für-Schritt: So setzen Sie den Toner Ihres Druckers ganz einfach zurück! TROMMEL RESET**

Um einen Brother MFC-L-2700 DN Toner Reset durchzuführen, befolgen Sie bitte die folgende Anleitung. Um ein Zurückfallen in das Hauptmenü zu vermeiden, gehen Sie dabei bitte schnell vor.

- 1. Den Drucker einschalten
- 2. Die Frontklappe öffnen
- 3. Die "Menü" Taste drücken
- 4. Das "Resetmenü" erscheint
- 5. Wählen Sie "TNR-HC"
- 6. Die "Reset" Meldung mit "JA" bestätigen
- 7. Die Frontklappe schließen

Der Brother Toner Reset wurde abgeschlossen und das Zählwerk zurückgesetzt.

## **Verbrauchsmaterial für Brother MFC-L-2700 DN Drucker bei FairToner**

Bei [FairToner](https://www.fairtoner.de/) können Sie natürlich auch die passenden Brother TN-2320 Toner für Ihren Brother MFC-L-2700 DN Drucker kaufen.

- [Brother MFC-L-2700 DN Toner](https://www.fairtoner.de/toner/brother-toner/brother-mfc-l-2700-dn-toner/)
- [Brother TN-2320 Toner](https://www.fairtoner.de/oem/brother-tn-2320-toner/)

**FAIRTONER.DE ONLINESHOP / SOFORTHILFE / RATGEBER**

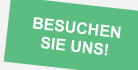

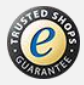